# **The Dashboard**

# <span id="page-0-0"></span>**The Dashboard**

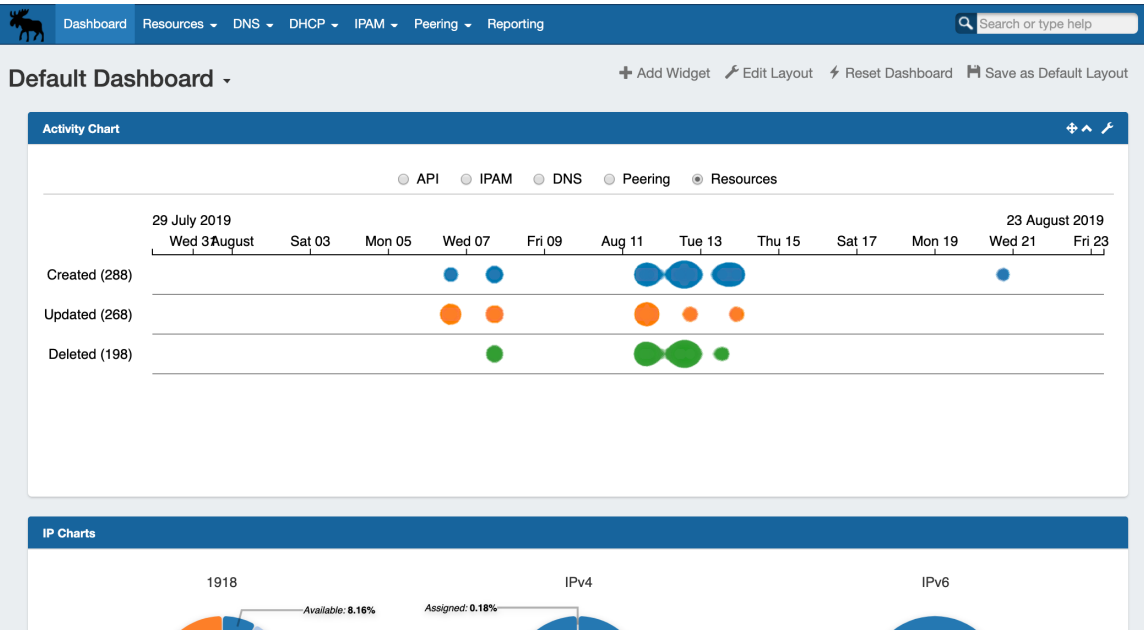

The Dashboard is your first stop when logging into 6connect Provision, giving you a quick graphical status overview as well as convenient links for reference and support. The Dashboard is comprised of modular "Widgets" that show different types of information. These Widgets may be added, moved, edited, and customized to create personalized Dashboards.

There are two levels of Dashboards:

**Default Dashboard:** The Default Dashboard is a shared dashboard for all users of the ProVision instance. It may only be edited by admin level users, but it is viewable by all users.

**Individual Users' Dashboards:** Additional Dashboards may be created by individual users. These dashboards are tied to the user logged in, and are only viewable / editable by that user.

#### ത **Dashboards and Permissions**

Note: An individual's permission levels may limit what that user can view in both default and personal Dashboards. Although all users can view the Default Dashboard, they may be not be able to view all elements or data inside the dashboard.

### • [The Dashboard](#page-0-0)

- <sup>o</sup> [ProVision Default Dashboard Overview:](#page-0-1)
	- [Activity Chart \(Viewable by Admins Only\):](#page-1-0)
	- **[IP Charts:](#page-1-1)**
	- [Clock:](#page-1-2)
	- **[Status:](#page-1-3)**
	- [Resource Tree:](#page-1-4)
	- [Contact Us:](#page-2-0)
	- **[ProVision Learning Links: \(Markdown Widget\)](#page-2-1)**
	- [6connect Professional Services: \(iFrame Widget\)](#page-2-2)
	- [6connect Links \(Links Widget\):](#page-2-3)
	- [6connect RSS \(RSS Feed Widget\):](#page-3-0)
- <span id="page-0-1"></span>[Additional Information](#page-3-1)

# **ProVision Default Dashboard Overview:**

Although each user may have access to or create wildly differing dashboards, below are descriptions of the Widgets available shown on the ProVision Default Dashboard (from left to right):

## <span id="page-1-0"></span>**Activity Chart (Viewable by Admins Only):**

Illustrates activity level for API, IPAM, DNS, Peering, and Resource areas of ProVision.

Select the desired ProVision area by clicking on the radio buttons. Then, hover over the chart, and use the mouse scroll wheel to zoom in or out of specific date / times. Clicking on a bubble will show activity detail, and resource / IP block links if applicable.

Only one Activity Chart Widget may exist on a dashboard.

### <span id="page-1-1"></span>**IP Charts:**

Illustrates the percentage of assigned, unassigned, allocated, or holding tank hosts for 1918 / IPv4 / IPv6 space out of the total available hosts in ProVision viewable by the user. Hovering over any section of the ring will display additional data.

Only one IP Charts Widget may exist on a dashboard.

## <span id="page-1-2"></span>**Clock:**

Shows the current time and date for the selected time zone, based on format set by the user.

Multiple Clock Widgets may exist on a dashboard.

### <span id="page-1-3"></span>**Status:**

General status information on number of user / admin accounts, ProVision version number, and a 'Coming Soon' link to the future releases roadmap in the the documentation.

Only one Status Widget may exist on a dashboard.

### <span id="page-1-4"></span>**Resource Tree:**

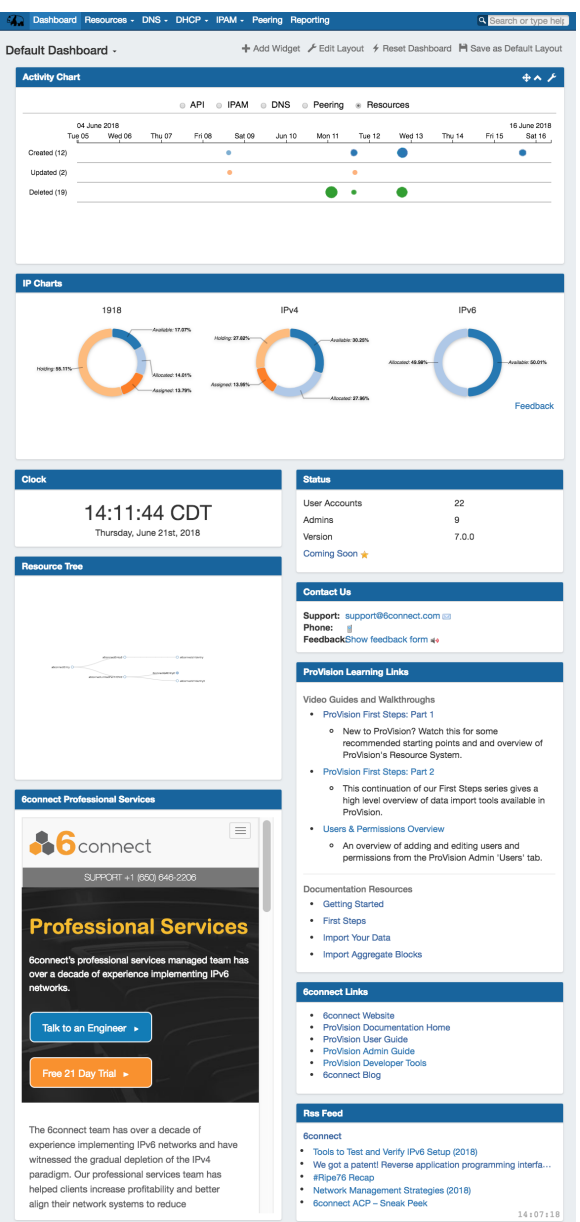

An interactive horizontal or vertical treeview of a selected Resource and its children. Select a top-level resource from the Widget's Edit menu. Users may click and drag to move within the Widget, as well as zoom in and out using a scroll wheel. Clicking on filled dots will expand the tree to show the children of that resource. Double-clicking on a resource in the tree will give you the option to navigate to the resource's entry page.

Multiple Resource Tree Widgets may exist on a dashboard.

### <span id="page-2-0"></span>**Contact Us:**

Provides support email, phone, and feedback form information. Support phone number and email address are set from the ProVision Admin settings. The feedback form email address is editable within the Widget.

Only one Contact Us Widget may exist on a dashboard.

## <span id="page-2-1"></span>**ProVision Learning Links: (Markdown Widget)**

Pre-created Markdown Widget containing links to commonly referenced ProVision documentation sections, video guides, and walkthroughs.

The Markdown Widget is a blank slate where users may add links, text, or other content through use of the Markdown language.

Multiple Markdown Widgets may exist on a dashboard.

### <span id="page-2-2"></span>**6connect Professional Services: (iFrame Widget)**

Pre-created iFrame Widget accessing the 6connect Professional Services website.

The iFrame Widget sets a https URL to be viewed in an iFrame, to view stats or commonly referenced websites.

Multiple iFrame Widgets may exist on a dashboard.

## <span id="page-2-3"></span>**6connect Links (Links Widget):**

Pre-created Links Widget listing 6connect ProVision company and documentation links.

Link URL and display may be set from within the Widget.

Multiple Links Widgets may exist on a dashboard.

### <span id="page-3-0"></span>**6connect RSS (RSS Feed Widget):**

Pre-created RSS Feed Widget accessing the 6connect Blog RSS.

Shows the most recent five entries of a selected https RSS Feed. Feed links open in a new window when clicked.

Multiple RSS Feed Widgets may exist on a dashboard.

# <span id="page-3-1"></span>**Additional Information**

Continue on for details on dashboard customization, as well as how to add, move, update, and delete individual Widgets.

- [Customizing the Dashboard](https://docs.6connect.com/display/DOC745/Customizing+the+Dashboard)
- [Working with Dashboard Widgets](https://docs.6connect.com:9443/display/DOC/.Working+with+Dashboard+Widgets+v7.0.0)